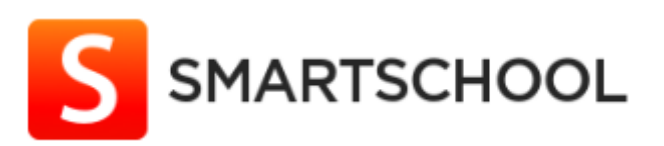

## Smartschool Vita et Pax-College: handleiding voor ouders

#### Te volgen procedure bij de eerste aanmelding op Smartschool.

Ga naar: [https://vitaetpax.smartschool.be](https://vitaetpax.smartschool.be/)

Bij eerste aanmelding: Druk op 'Wachtwoord vergeten'. Voer uw gebruikersnaam en uw e-mailadres in en druk op 'Wachtwoord aanvragen'. U ontvangt dan een e-mail. Klik in deze e-mail op 'Klik hier om een nieuw wachtwoord te kiezen'.

Opmerking: Indien Smartschool niet werkt op uw PC, raadpleeg dan: <http://www.smartschool.be/help/werkt-smartschool-op-elke-computer/>

Als u voor het eerst aanmeldt op Smartschool, wordt gevraagd om de gebruikersovereenkomst te aanvaarden.

Gebruikersovereenkomst

Over Smartschool

Deze overeenkomst ("Gebruikersovereenkomst") wordt gesloten voor het gebruik van Smartschool tussen 1) de Gebruiker: en 2) Smartbit bvba, Hoogstraat 13, 3670 Meeuwen-Gruitrode, België, met ondernemingsnummer BE0479.803.174, RPR Tongeren, hierna "Smartbit" genoemd.

Lees deze overeenkomst tot helemaal onderaan; u moet tot helemaal beneden scrollen alvorens de knop 'Ja, ik ga akkoord' actief wordt.

Klik onderaan op 'Ja, ik ga akkoord' om verder te kunnen gaan.

Vervolgens wordt gevraagd om een wachtwoord te kiezen:

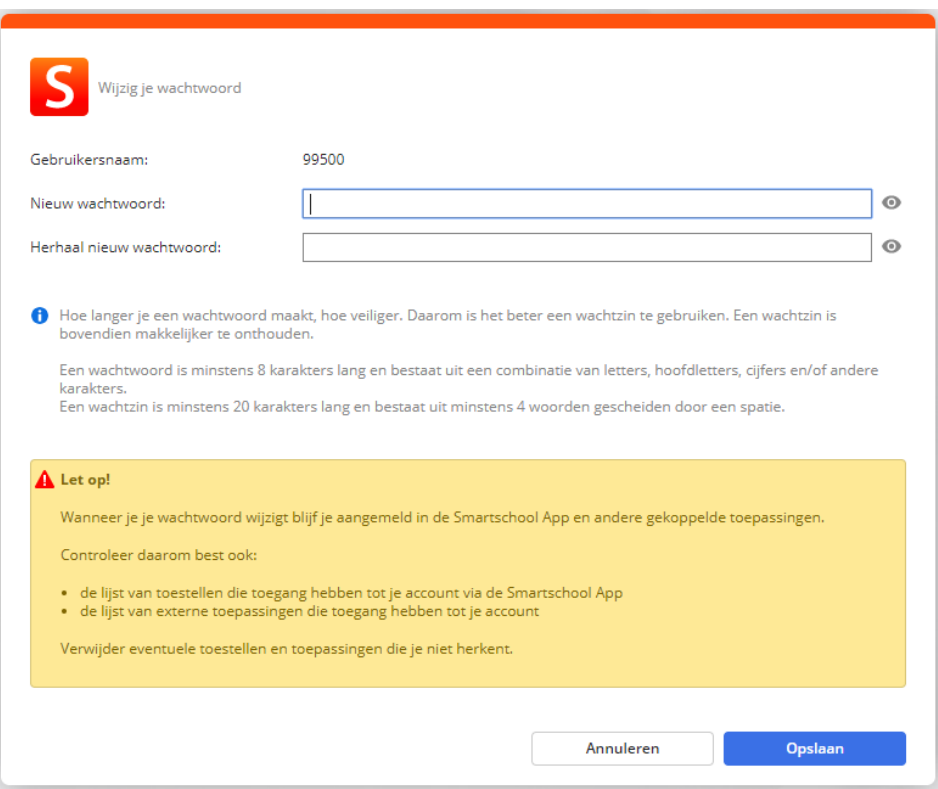

In het volgende scherm wordt gevraagd om uw persoonlijke gegevens verder aan te vullen:

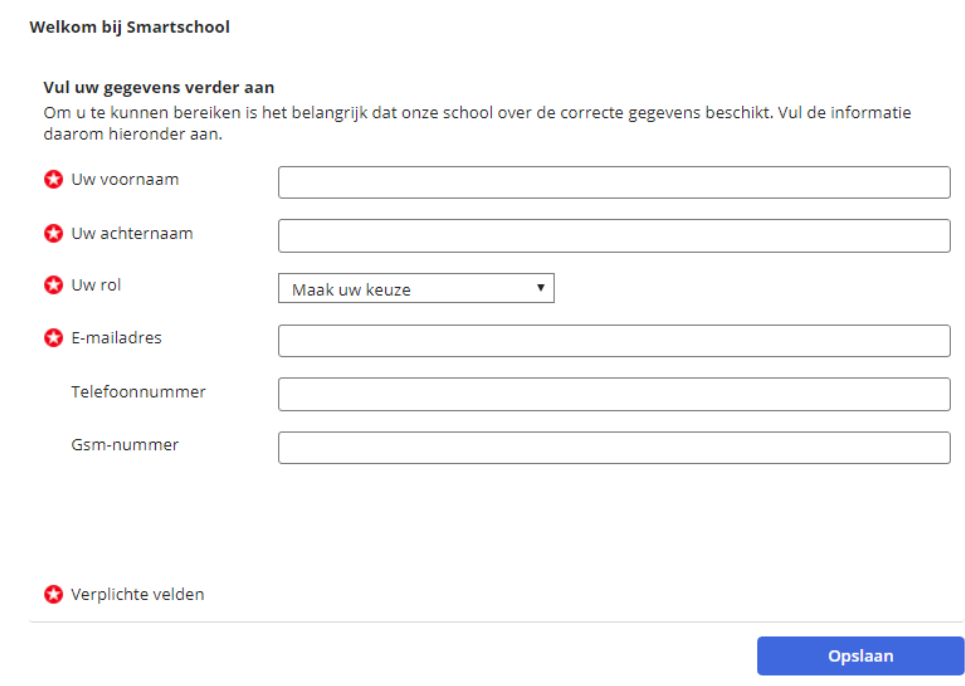

In een volgend scherm bevestigt u uw ingevulde gegevens.

U belandt nu op de hoofdpagina van Smartschool. Controleer linksboven de naam van uw kind.

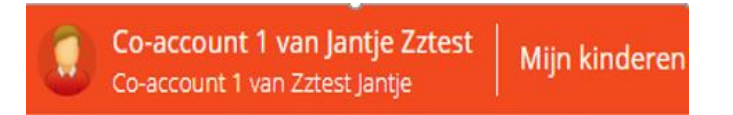

Gelieve de beheerder te contacteren, als deze naam niet klopt (smartschool@vitaetpax.be)

Belangrijk: Meld u nu af op Smartschool via volgende knop volledig rechts bovenaan:

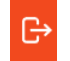

Meld nu opnieuw aan op Smartschool, met uw nieuw wachtwoord. Vervolgens krijgt u het volgende scherm te zien:

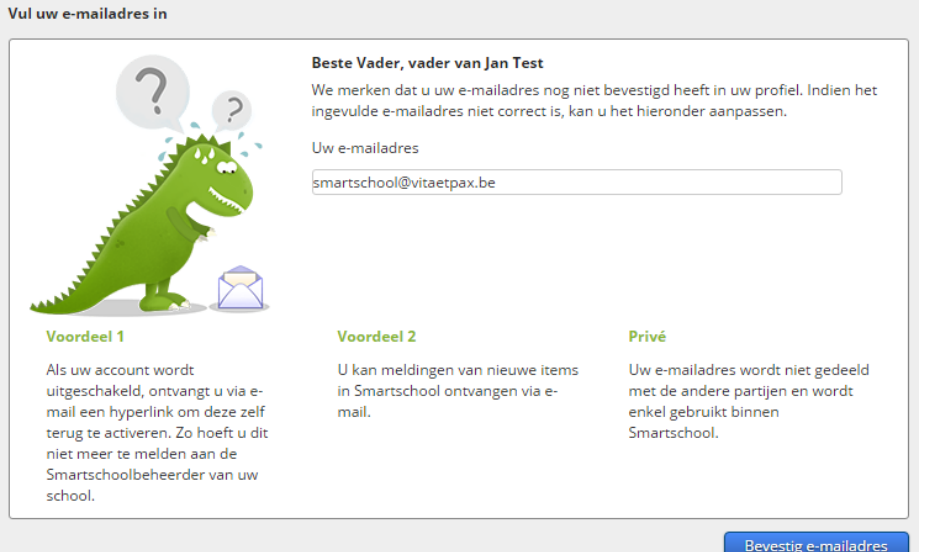

Controleer uw e-mailadres, verbeter indien nodig en klik op 'Bevestig e-mailadres'. *(Dit e-mailadres wordt gebruikt voor het versturen van een nieuw wachtwoord wanneer u dit zou vergeten. Berichten die aankomen in Smartschool, worden ook naar dit e-mailadres verzonden tenzij u dit anders instelt in uw profiel. Zie verder.)*

Er verschijnt:

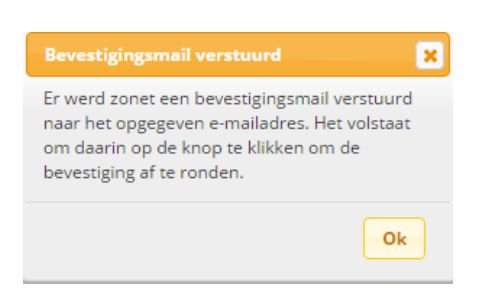

Druk op Ok. Smartschool zal nu een bevestigingsmail naar uw opgegeven e-mailadres versturen. In deze e-mail moet u op een link klikken om te bevestigen dat dit effectief uw e-mailadres is (en moet u eventueel terug uw gebruikersnaam en wachtwoord intikken). U krijgt dan een melding dat het emailadres bevestigd werd.

Nu kan u nog instellen op welke manieren u op de hoogte gebracht wil worden van de berichten. Klik in de balk bovenaan links op uw naam en kies voor **'Instellingen berichtgeving'.**

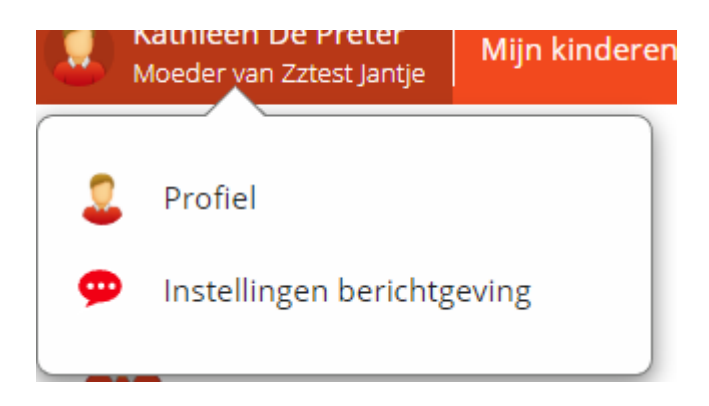

U kan instellen hoe u op de hoogte gebracht wil worden van nieuwe berichten. Standaard is het volgende ingesteld (scrol naar onder om het volledig te zien):

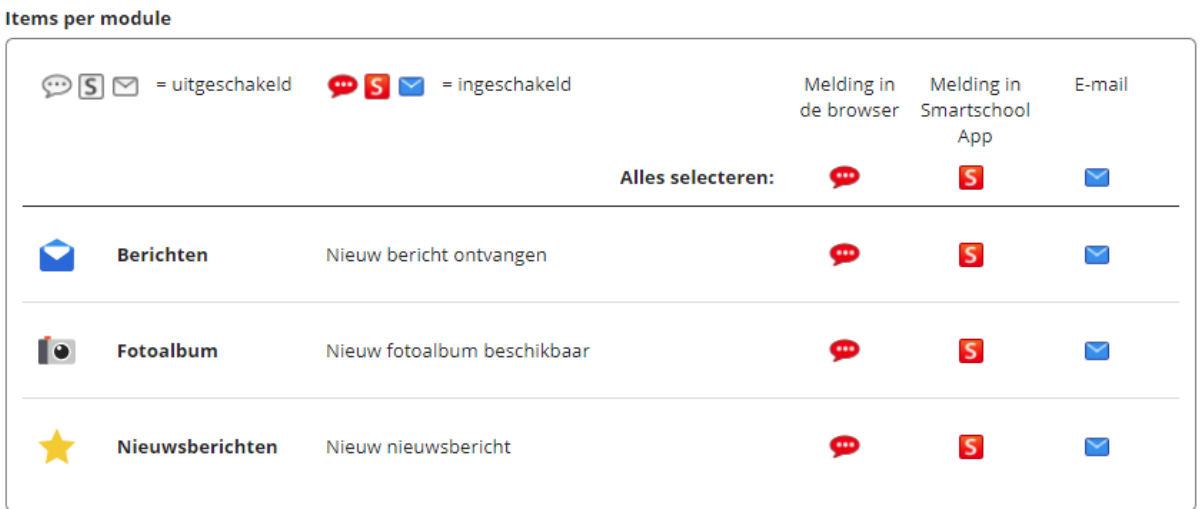

Het is aan te raden om meldingen van nieuwe berichten te laten doorsturen via e-mail zoals standaard ingesteld. Enkel wanneer u gebruik maakt van de Smartschool App (zie verder), zijn de emails overbodig als u de meldingen in de App wel toelaat. (Om e-mail uit te schakelen: druk op het blauwe briefomslagje.)

Ga terug via de groene pijl bovenaan.

(Indien u meerdere nieuwe leerlingen op onze school heeft, sluit dan af, en herhaal bovenstaande procedure voor uw ander kind of kinderen alvorens verder te gaan.)

#### Meerdere kinderen van deze of andere scholen op Smartschool?

Indien u meerdere kinderen op deze school (of een andere school) heeft, dan kan u de verschillende ouderaccounts aan elkaar koppelen zoals hieronder beschreven. Let wel: dit is enkel mogelijk als u voor elke ouderaccount ooit eens aangemeld hebt zoals hierboven beschreven.

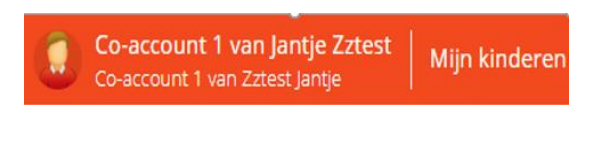

Klik links bovenaan op de startpagina van Smartschool op 'Mijn kinderen'.

Helemaal rechts ziet u:

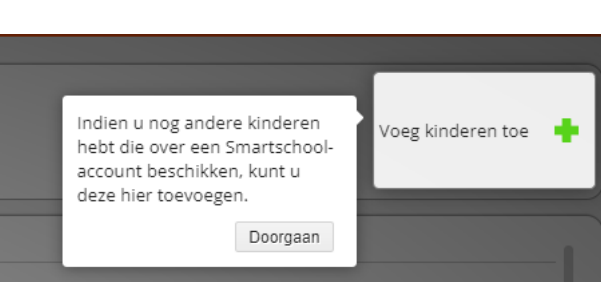

Klik op 'Doorgaan' en vervolgens op 'Voeg kinderen toe'.

Vul nu de gevraagde gegevens in:

Voor onze school is het Smartschoolplatform: vitaetpax.smartschool.be

De gebruikersnaam is de gebruikersnaam van uw ander kind, het wachtwoord is deze van uw ouderaccount van uw ander kind.

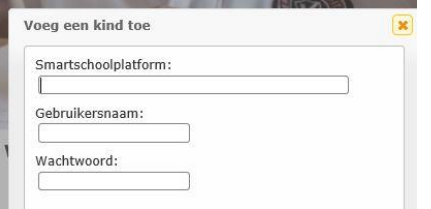

Lees de melding i.v.m. gescheiden ouders. Indien Ok, kies dan voor 'Opslaan'.

U kan nu vlot naar de ouder-account van uw tweede kind gaan, door op zijn of haar naam te klikken in de rechterbovenhoek.

U bent nu klaar met alle instellingen.

# $\overline{\mathsf{S}}$

#### De Smartschool App

Smartschool heeft ook een handige app voor tablet of smartphone. Deze app is gratis en is beschikbaar in de App Store of op Google Play. Een aanrader!

Na installatie van deze app krijgt u telkens een notificatie wanneer een nieuw bericht toekomt. U hoeft met deze app ook niet meer telkens aan te melden met een wachtwoord. E-mails worden overbodig. U kan via 'Profiel'>'Berichtgeving' (zie p4) instellen dat u geen e-mails wil ontvangen door het blauwe briefomslagje naast 'Berichten' weg te klikken. De 'Melding in de Smartschool App' laat u best aanstaan, dus de 'S' moet rood zijn.

Zi[e http://www.smartschool.be/apps/app/](http://www.smartschool.be/apps/app/) voor meer informatie.

### Algemene info werking Smartschool

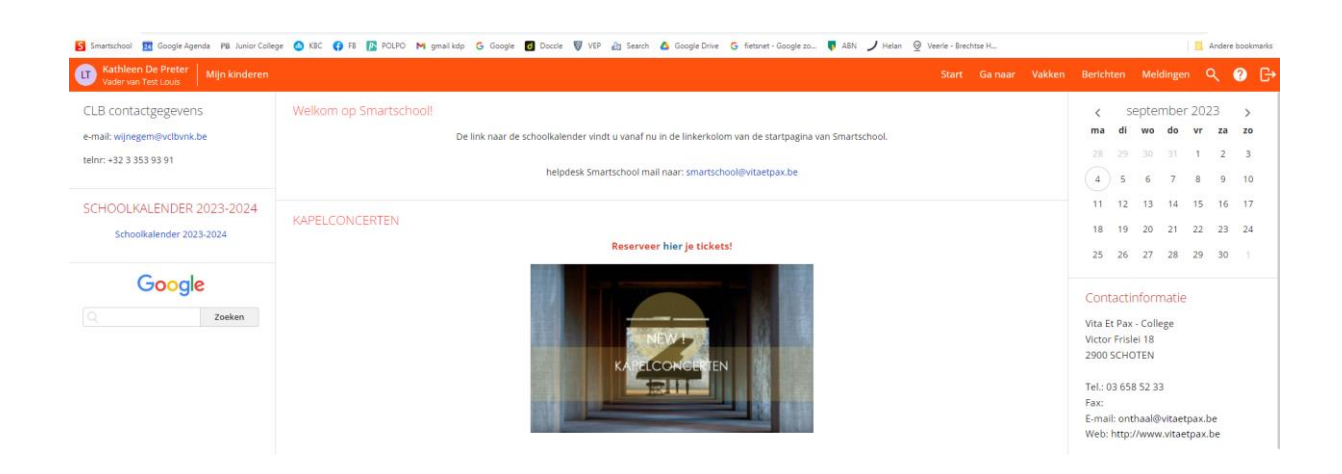

#### Menubalk bovenaan

Door op **Digital** te drukken, keert u steeds terug naar het startscherm, handig als u de weg kwijt bent op Smartschool.

Door op Ga naar te drukken kunt u navigeren binnen Smartschool.

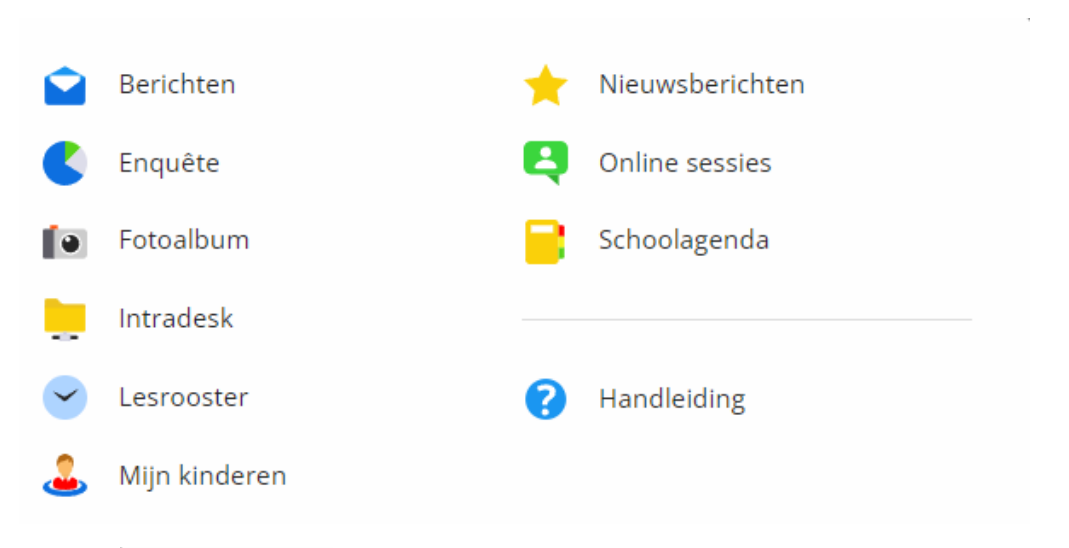

#### Intradesk

de plaats bij uitstek voor het raadplegen van documenten die de school ter beschikking stelt. Nuttige documenten die hier vaak terug te vinden zijn: schoolreglement, brieven, kalender…

Door op **Vakken** te drukken, krijgt u toegang tot de vakken van de klas van je kind. Veel leerkrachten plaatsen hier documenten die de leerling thuis kan raadplegen.

Berichten te drukken krijgt u toegang tot de berichtenmodule. Staat er een cijfertje bij 'Berichten', dan geeft dat cijfer het aantal ongelezen berichten aan. Dubbelklik op een bericht om het te raadplegen. U kan een bericht sturen door via het groene +teken een nieuw bericht aan te maken. Bij de ontvanger tikt u de eerste letters van de naam in, zo verschijnt een keuzelijstje waaruit u kan kiezen.

**Vichool kan u de handleidingen die Smartschool aanbiedt raadplegen.** 

De link naar de schoolkalender vindt u in de linkerkolom van de startpagina

U kan afmelden via de knop

### Wachtwoord vergeten?

Indien u later als ouder uw wachtwoord vergeten bent, kan u dit opnieuw aanvragen door op het aanmeldscherm van smartschool [\(https://vitaetpax.smartschool.be](https://vitaetpax.smartschool.be/)) te klikken op 'Wachtwoord vergeten?' Vul vervolgens uw gebruikersnaam in (dit is een getal van 5 cijfers, hetzelfde als dat van uw kind) en vul uw e-mailadres in. Smartschool zal dan een bericht versturen naar dat e-mailadres (indien dat ingevoerd is in uw profiel).

#### Helpline

Indien u problemen ondervindt of een vraag heeft, stuur dan een e-mail naar Kathleen De Preter op het volgende adres: [smartschool@vitaetpax.be](mailto:smartschool@vitaetpax.be)

Vermeld a.u.b. ook de naam en de klas van uw kind(eren).